## **LiveText Field Experience Module Instructions for Students**

1.When you have logged in, you will see a **Field Experience** tab at the top of your account (to the left of **Dashboard**). Click this tab.

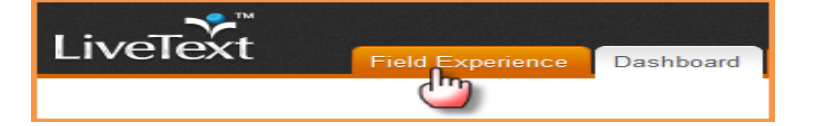

2. You will see all your active placements. Click the **View Placement** link to access all activities associated with a placement.

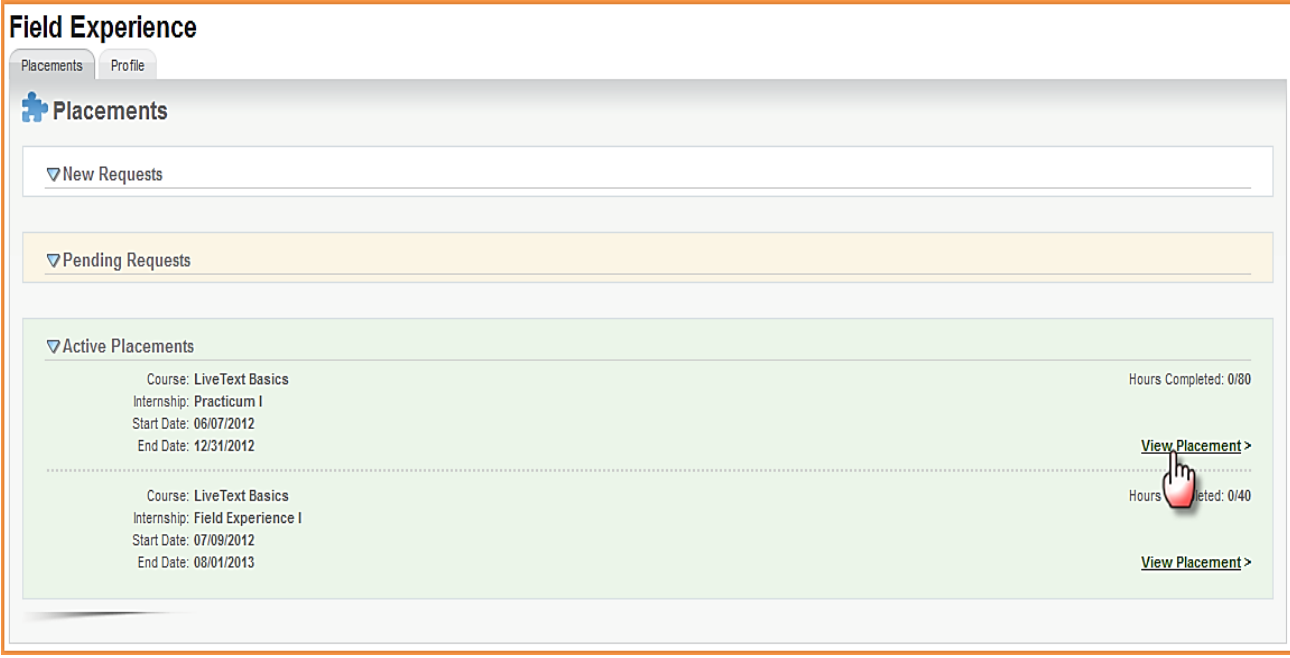

3. You will be directed to a page called **View Placement**. This page is a shared workspace, accessible to your supervisor and mentor as well, which is used to manage all the key activities for your Field Experience Placement.

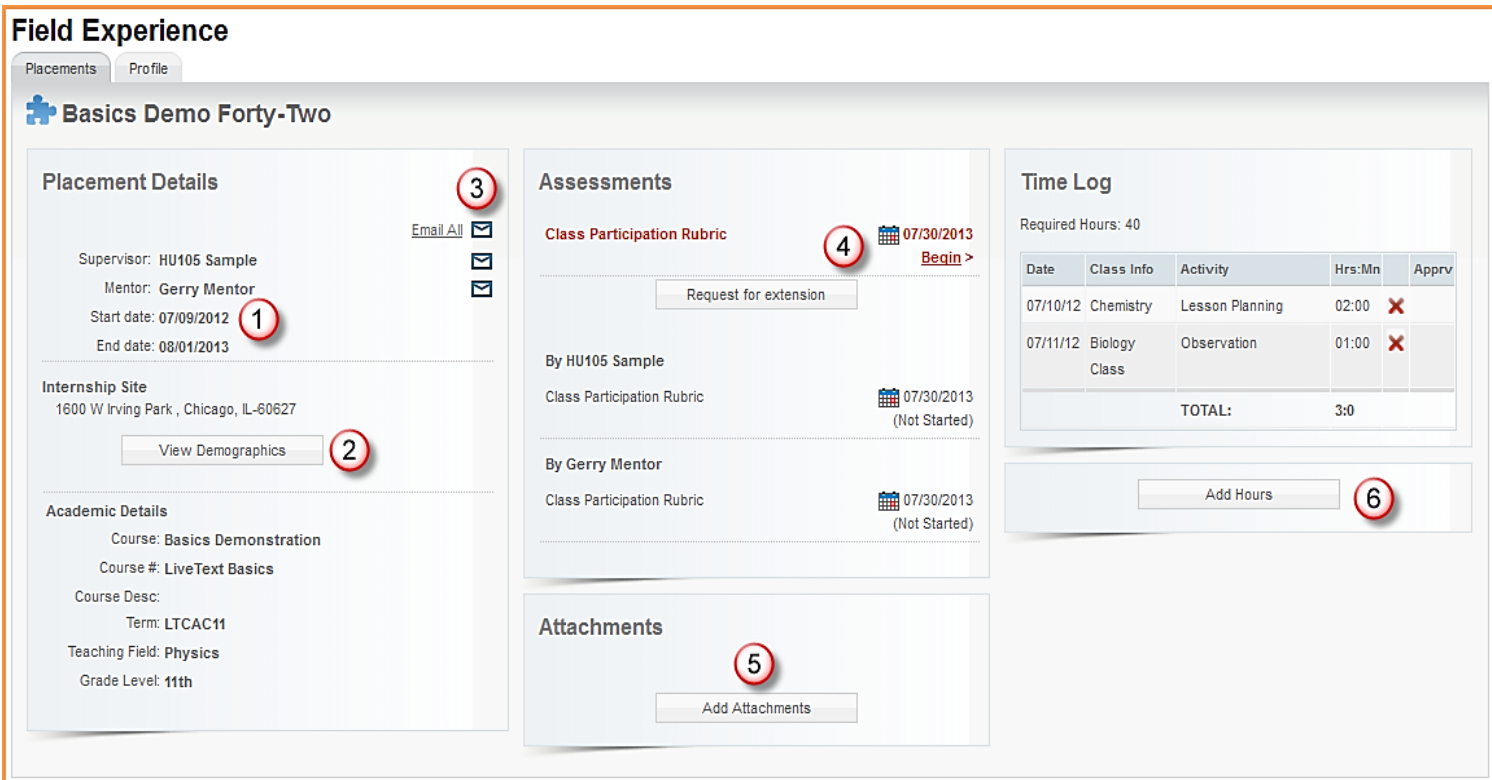

**1)**Basic details about the placement will display to the left.

**2)**To view demographic information about the school and classroom, click **View Demographics.**

**3)**To write an email to your mentor, supervisor, or both click the corresponding email icon or link.

**4)**To fill out your assessment rubric(s) (if one has been assigned to you instead of your mentor or supervisor), click on the **Begin Assessment** or **Continue Assessment** link. NOTE: If you missed the deadline for this assessment, you must request an extension from the Department of Education Office.

**1)**Click the cells to highlight the level of performance achieved in each area.

**2)**Add comments to any row of the rubric by clicking the **Add Comment** icon and typing in the text box.

**3)**Add comments for the *entire* assessment using the text box at the top of the rubric.

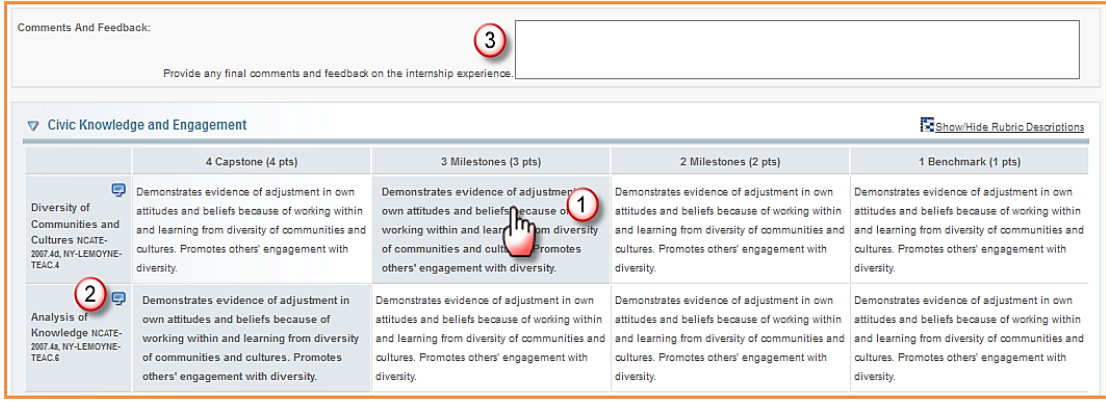

**5)**To upload attachments for your mentor or supervisor to access, click **Add Attachments.** Attachments can be LiveText documents or files.

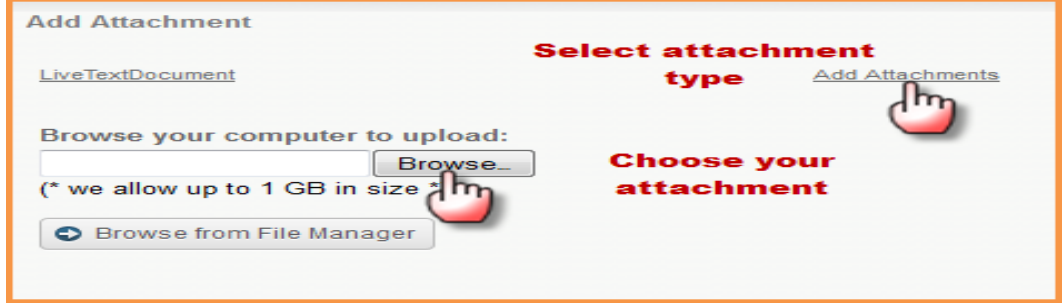

**6)**To add an entry to your **Time Log** click **Add hours.** Select the date of the entry, the number of hours spent, and a description of the class and activity. **ALL TIME LOG ENTRIES MUST HAVE A DESCRIPTION**.

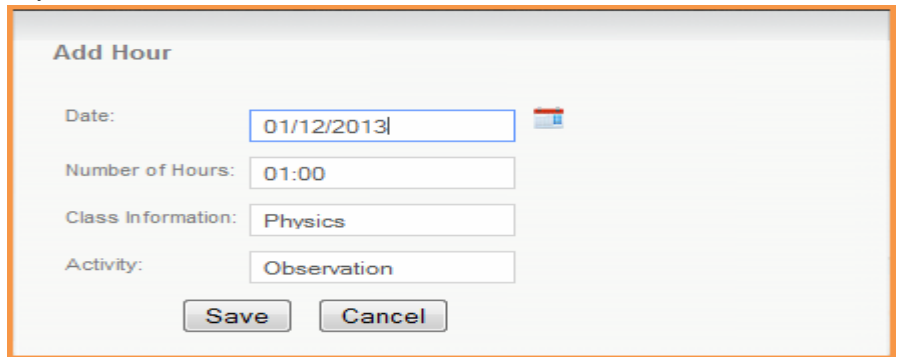

4.To return to your LiveText **Dashboard**, click the tab at the top of the screen.

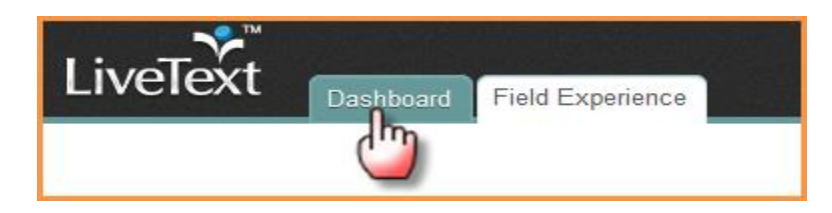